### Working with Location Settings in CCC ONE®

#### **Overview**

#### Introduction

The job aids within this document identify the Locations Settings that can be customized to pre-determined defaults in CCC ONE® and how to make those changes.

The Locations Settings window divides the features that can be configured into the following categories:

- Additional Info
- Admin
- Estimate, Account Mapping
- Opportunity, Settings
- Parts, Settings
- Repair Order, Print
- Repair Order Settings
- Repair Plans
- Sales, Settings
- Tasks, Settings

#### **Contents**

This publication contains the following topics:

| Topic                                                 | See Page |
|-------------------------------------------------------|----------|
| The Location Settings Screen in CCC ONE®              | 2        |
| Customizing Location Settings: Additional Info        | 3        |
| Customizing Location Settings: Admin                  | 5        |
| Customizing Location Settings: Estimate, Account      | 7        |
| Mapping                                               |          |
| Customizing Location Settings: Opportunity, Settings  | 9        |
| Customizing Location Settings: Parts, Settings        | 10       |
| Customizing Location Settings: Repair Order, Print    | 11       |
| Customizing Location Settings: Repair Order, Settings | 12       |
| Customizing Location Settings: Repair Plans           | 13       |
| Customizing Location Settings: Sales, Settings        | 17       |
| Customizing Location Settings: Tasks, Settings        | 18       |

### The Location Settings Screen in CCC ONE®

#### Introduction

This document reviews how to access the Location Settings that can be configured for CCC ONE®.

# Accessing the Location Settings

Use the following steps to access the Location Settings window:

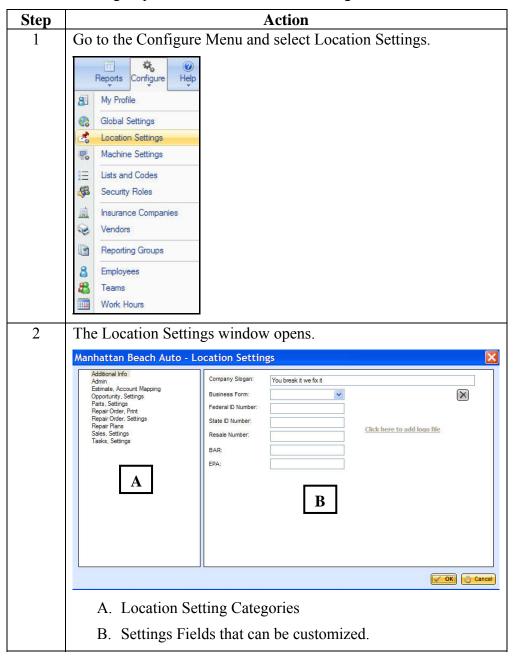

### **Customizing Location Settings: Additional Info**

Introduction

This job aid describes the first Location Setting category, Additional Info.

#### **Additional Info**

Additional Info allows you to customize documents produced with CCC ONE® to include your Company's slogans, ID numbers and logo as a default rather than having to re-enter the information each time. This table shows you the Additional Info fields that can be customized for your Location:

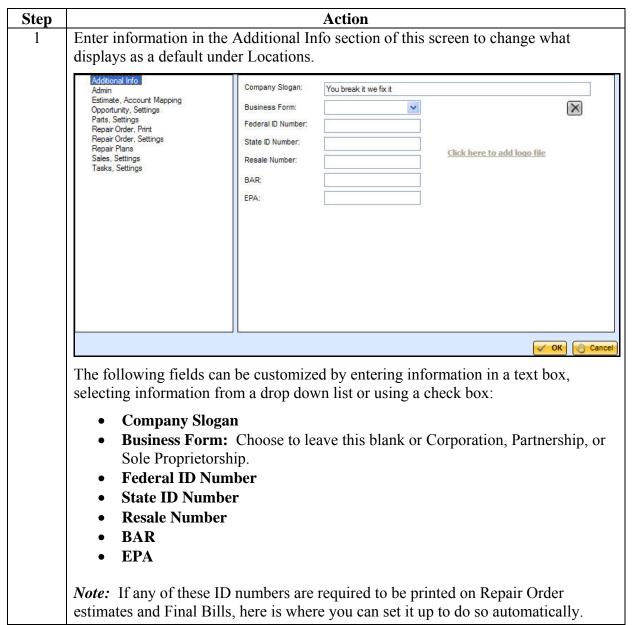

## Customizing Location Settings: Additional Info, Continued

## Additional Info (continued)

| Step | A                                                                                                    | ction                                                                                                    |
|------|----------------------------------------------------------------------------------------------------|----------------------------------------------------------------------------------------------------|
|      | Once you enter the information as the default for this Location.                                                               | here, it will automatically display                                                                                                    |
|      | Click here to add logo file                                                                                                    | <i>Tip!</i> You can also add your Company Logo here so that it will display when the Location is displayed on documents. Use the X button to remove the file. |
|      | This feature will be available so                                                                                              | oon.                                                                                                    |
| 2    | If this is the only category you want to customize, click the OK button to save your changes. If not, go to the next category. |                                                                                                    |

#### **Customizing Location Settings: Admin**

#### Introduction

This job aid describes the Admin Location Settings category.

#### General

Use the Admin category to enter contact information for this Location. Information entered in this tab is displayed on documentation printed from CCC ONE®. The Shop name is printed on almost all documents. Address and telephone information is included on POs and Credit Memos. This table shows you the Admin fields that can be customized for Locations:

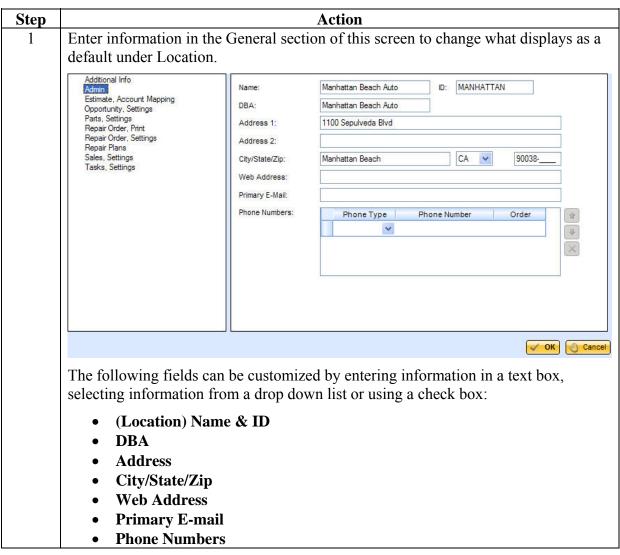

### Customizing Location Settings: Admin, Continued

## **General** (continued)

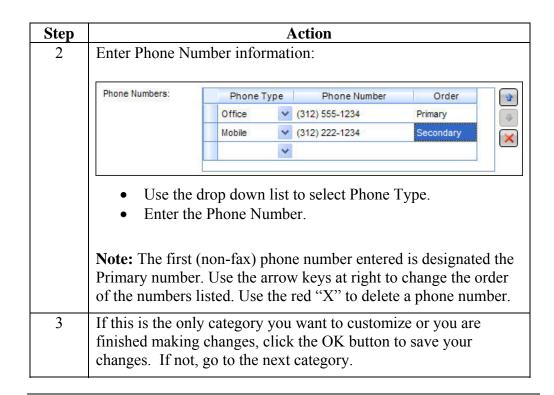

#### **Customizing Location Settings: Estimate, Account Mapping**

#### Introduction

This job aid describes the Estimate, Account Mapping Location Settings category.

#### Estimate, Account Mapping

Use Estimate, Account Mapping to identify standard Estimate Line Descriptions and associate those Line Descriptions to Part or Labor Accounts.

*Example #1:* Additional Operations from the Parts database such as Hazardous Waste, Cover Car, Color and Buff, etc. will show up in CCC ONE<sup>TM</sup> as a part to be ordered/received. Account mapping allows you to identify these types of items so that they do not show up as parts to be ordered/received.

**Example #2:** Insurance companies may request shops to input refinish operations as **Body** because the insurance company does not expect to pay for paint materials in some instances. However, the shop may still wants to allocate these items to the proper cost account for Paint Materials. This feature allows you to do that without affecting the estimate.

This table shows you the Estimate, Account Mapping fields that can be customized for Locations:

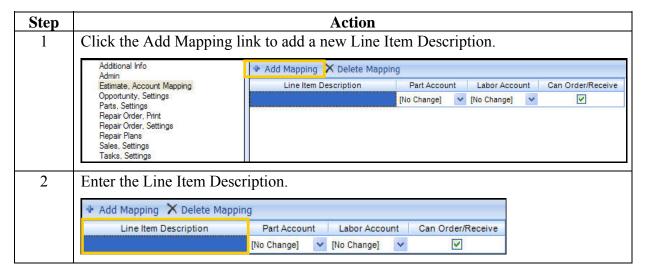

### **Customizing Location Settings: Estimate, Account Mapping,**

Continued

Estimate, Account Mapping (continued)

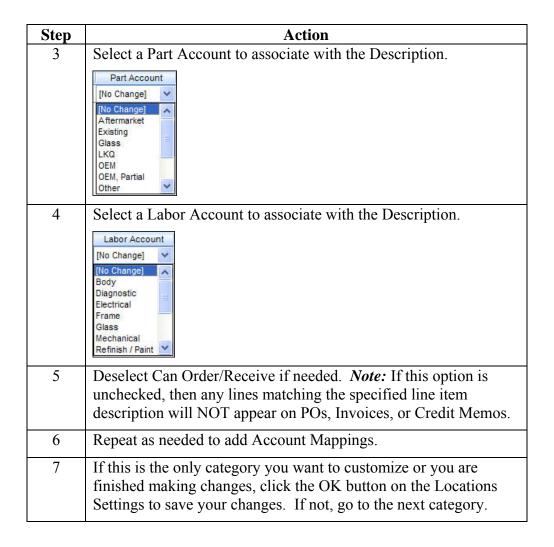

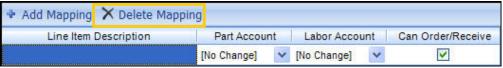

**Note:** Use Delete Mapping to remove a Line Item Description and Account Mapping from the Locations Settings.

#### **Customizing Location Settings: Opportunity, Settings**

**Introduction** This job aid describes the Opportunity, Settings category.

## Opportunity, Settings

Use the Opportunity, Settings category to determine how to handle new estimates and open opportunities. This table shows you the options:

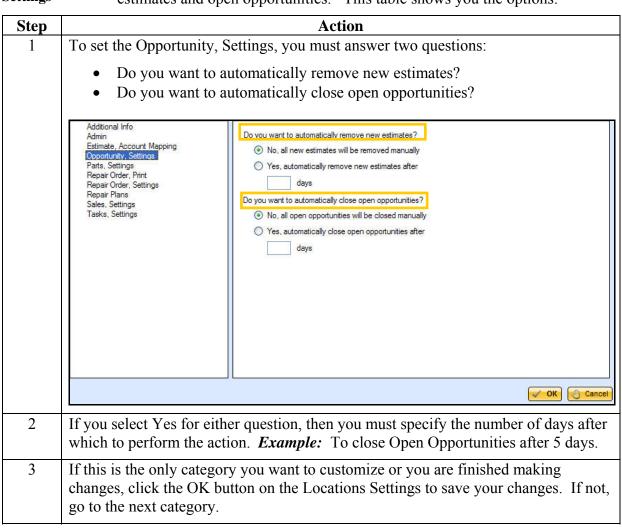

### **Customizing Location Settings: Parts, Settings**

**Introduction** This job aid describes the Parts, Settings category.

**Parts, Settings** Use the Parts, Settings category to determine how to handle how new credit memos are acknowledged. This table shows you the options:

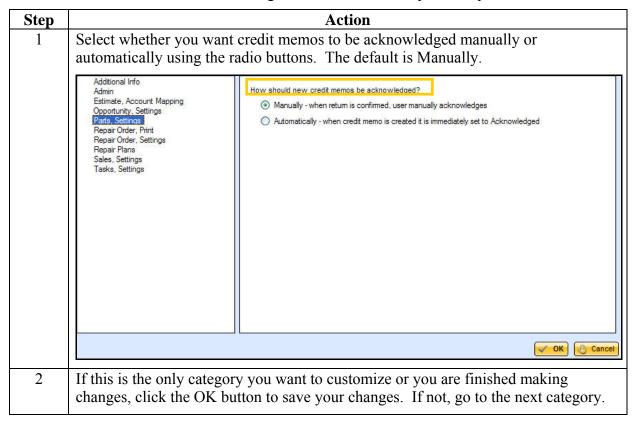

#### **Customizing Location Settings: Repair Order, Print**

**Introduction** This job aid describes the Repair Order, Print category.

**Repair Order,** Use the Repair Order, Print category to configure how Repair Orders print. This table reviews how to set up Repair Order Printing defaults:

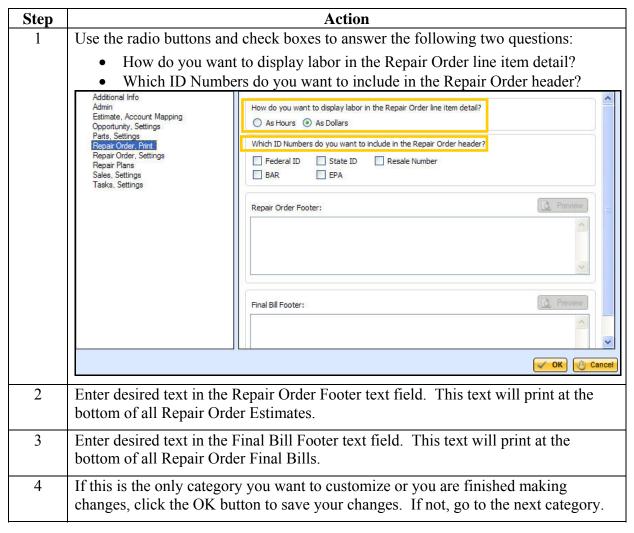

### **Customizing Location Settings: Repair Order, Settings**

**Introduction** This job aid describes the Repair Order, Settings category.

**Repair Order,** Use the Repair Order, Settings category to determine how to generate Repair Settings
Order numbers for new repair orders. This table shows you the options:

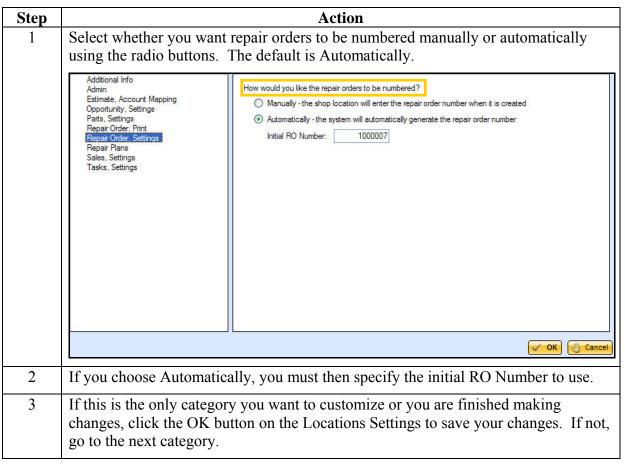

### **Customizing Location Settings: Repair Plans**

**Introduction** This job aid describes the Repair Plan category.

#### **Repair Plans**

Use Repair Plans to set up Repair Plan templates that include default repair phases. The duration of Repair Plan phases may be fixed or calculated based on an adjustable percent of Repair Order hours per Labor Type.

This table shows you how to set up Repair Plans and set up the default Repair Plan to use:

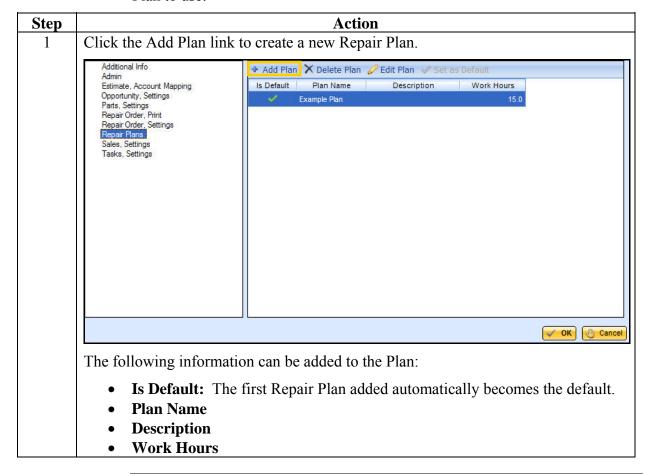

### Customizing Location Settings: Repair Plans, Continued

## **Repair Plans** (continued)

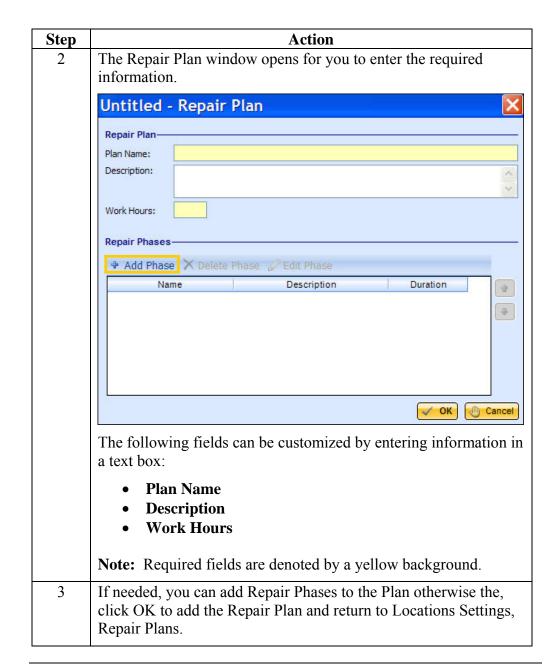

## Customizing Location Settings: Repair Plans, Continued

## Repair Plans (continued)

| Step | Action                                                                                                    |  |  |
|------|----------------------------------------------------------------------------------------------------|--|--|
| 4    | To add Repair Phases to the Repair Plan, click the Add Phase lin                                               |  |  |
|      | The Repair Phases window opens.                                                                                |  |  |
|      | Untitled - Repair Phase                                                                                        |  |  |
|      | Repair Phase—                                                                                                  |  |  |
|      | Phase Name:                                                                                                    |  |  |
|      | Description:                                                                                                   |  |  |
|      |                                                                                                    |  |  |
|      | Default Duration—                                                                                              |  |  |
|      | Fixed - Repair phase has a fixed duration of hour(s)                                                           |  |  |
|      | Calculated - Repair phase duration is calculated based on repair order labor units                             |  |  |
|      | Burn Rate (hours per day):                                                                                     |  |  |
|      | Labor Types — — — — — — — — — — — — — — — — — — —                                                              |  |  |
|      | □ Diagnostic □ % □ User Defined □ %                                                                            |  |  |
|      | ☐ Electrical                                                                                                   |  |  |
|      | Refinish User Defined Type 2 %                                                                                 |  |  |
|      | Structural User Defined Type 3 %                                                                               |  |  |
|      | Frame West Defined Type 4 %                                                                                    |  |  |
|      | Mechanical %                                                                                                   |  |  |
|      | ✓ OK Cancel                                                                                                    |  |  |
|      | The following sections must be completed:                                                                      |  |  |
|      |                                                                                                    |  |  |
|      | Repair Phase                                                                                                   |  |  |
|      | • <b>Default Duration:</b> Choose either Fixed in which case you                                               |  |  |
|      | must select the number of Hours or Calculated. If you                                                          |  |  |
|      | choose Calculated, you must specify the Burn Rate and the Labor Types with percentages for the allotted hours. |  |  |
|      | Labor Types with percentages for the anotted notifs.                                                           |  |  |
|      | <b>Note:</b> Required fields are denoted by a yellow background.                                               |  |  |
| 5    | Enter the Repair Phase Name.                                                                                   |  |  |
|      | Important! This must be a unique name per Repair Plan. In                                                      |  |  |
|      | other words, a single Repair Plan cannot have two Repair Phases with the same name.                            |  |  |
|      |                                                                                                    |  |  |
| 6    | Select Fixed and enter the number of Hours for the Repair Phase                                                |  |  |
|      | OR select Calculated and specify the Burn Rate and Labor Types                                                 |  |  |
|      | included in the Repair Phase.                                                                                  |  |  |

#### Customizing Location Settings: Repair Plans, Continued

## **Repair Plans** (continued)

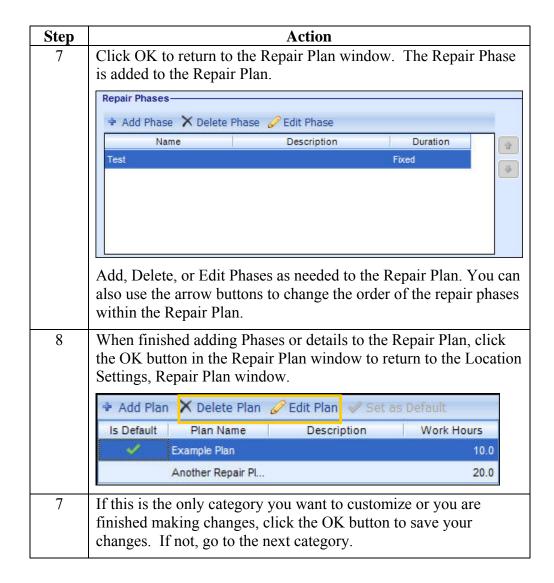

**Note:** Use Delete Plan to remove a Repair Plan. Use Edit Plan to make changes to an existing Repair Plan.

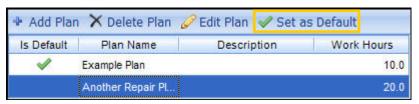

To select a Repair Plan as the default used when working in the system, highlight the desired Repair Plan and click the Set as Default button.

### **Customizing Location Settings: Sales, Settings**

**Introduction** This job aid describes the Sales Settings category.

Sales, Settings Use the Sales Settings category to determine how to recognize sales for accounting and reporting purposes. This table shows you the options:

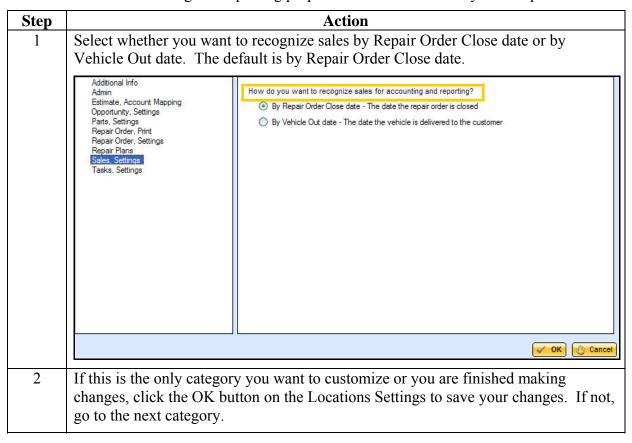

### **Customizing Location Settings: Tasks, Settings**

**Introduction** This job aid describes the Tasks, Settings category.

**Tasks, Settings** Use Tasks, Settings to add default Tasks to Opportunities and Repair Orders. These tasks will then appear automatically as needed when specific events

occur. This table shows you how to add and edit Tasks:

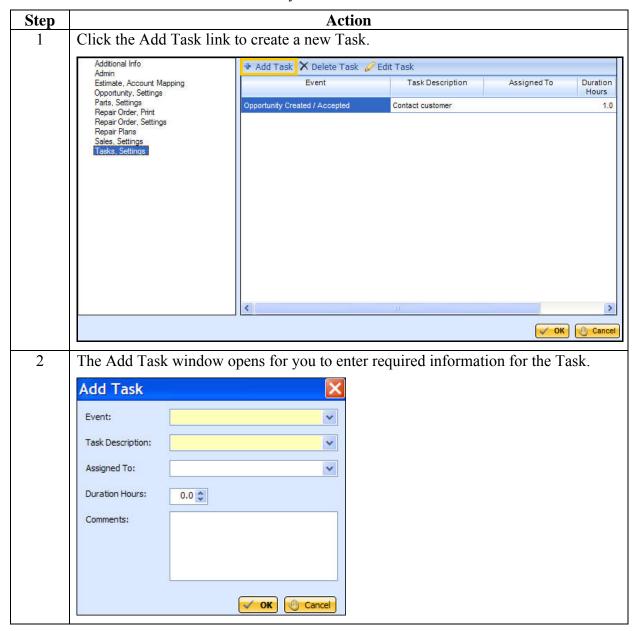

## Customizing Location Settings: Tasks, Settings, Continued

Tasks, Settings (continued)

| Step | Action                                                                                                    |
|------|----------------------------------------------------------------------------------------------------|
|      | The following fields can be customized by selecting from drop down menus and entering information in a text box:                                                                                                    |
|      | <ul> <li>Event: Auto-generated tasks must be associated with an Event. Currently the only events supported include Create Opportunity and Create Repair Order.</li> <li>Task Description</li> <li>Assigned To: You can associate a default Employee to the Task.</li> </ul> |
|      | <ul> <li>Duration Hours: Specify a default for how long the Task should take.</li> <li>Comments</li> </ul>                                                                                                    |
|      | <b>Note:</b> Required fields are denoted by a yellow background.                                                                                                    |
| 3    | Select appropriate Event types that should include this Task. Options include:  Opportunity Created/Accepted Repair Order Created/Convert to Repair                                                                                                    |
|      | Event:  Task Description:  Opportunity Created / Accepted Repair Order Created / Convert to Repair                                                                                                    |
| 4    | Select appropriate Task Description that should include this Task.                                                                                                    |
|      | Task Description:  Assigned To: Contact customer Order parts Tear down vehicle Body Paint                                                                                                    |
| 5    | Select an Employee to Assign the task to as a default.                                                                                                    |

### Customizing Location Settings: Tasks, Settings, Continued

## Tasks, Settings (continued)

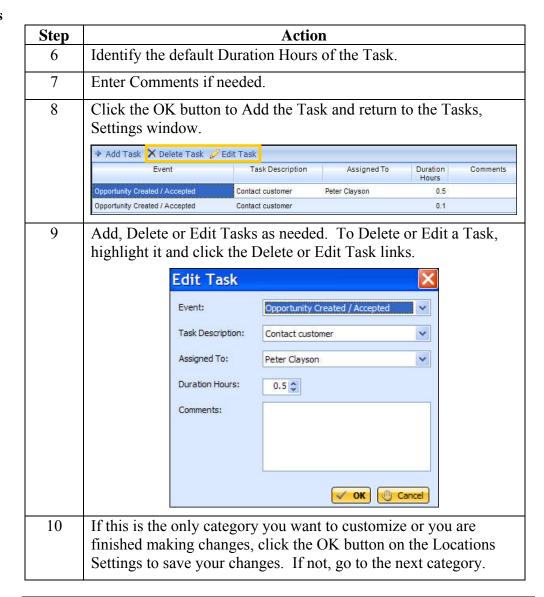